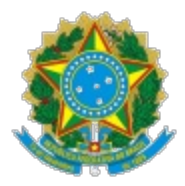

#### **MINISTÉRIO DA EDUCAÇÃO SECRETARIA DE EDUCAÇÃO PROFISSIONAL E TECNOLÓGICA INSTITUTO FEDERAL DE EDUCAÇÃO, CIÊNCIA E TECNOLOGIA DE MINAS GERAIS Reitoria**

Av. Professor Mário Werneck, 2590 - Bairro Buritis - CEP 30575-180 - Belo Horizonte - MG - www.ifmg.edu.br

# **MINUTA DE INSTRUÇÃO NORMATIVA Nº 4 DE 10 DE JANEIRO DE 2024**

**Estabelece as normas e procedimentos para Submissão dos projetos utilizando o SUAP**

**A PRÓ-REITORIA DE INOVAÇÃO, PESQUISA E PÓS-GRADUAÇÃO**, no uso de suas atribuições previstas no Estatuto e no Regimento Geral do IFMG;

# **RESOLVE:**

### **Capítulo 1: Das Disposições Gerais**

A Pró-Reitoria de Inovação, Pesquisa e Pós-Graduação apresentam para a comunidade acadêmica do IFMG as ações necessárias para submissão dos projetos aos editais, utilizando o SUAP.

Para submissão do projeto ao SUAP, o currículo Lattes do coordenador deve estar atualizado. Caso contrário, aparece uma mensagem alertando para a necessidade de fazê-lo. Fazendo a atualização é preciso aguardar a atualização da Plataforma Lattes para continuar.

A submissão dos projetos aos editais via SUAP envolve várias etapas e procedimentos necessários para que todas as exigências do edital sejam cumpridas. O Edital cadastrado no SUAP é que determina as exigências, portanto no momento da submissão, podem aparecer diferenças entre os campos a serem preenchidos.

### **1- Projeto de Pesquisa - fluxo geral da ação**

- 1.1 Abrir a página do SUAP, ir em "Projeto" > "Submeter Projetos", abrirá a página com os editais. Procure o edital que pretende submeter e clique na aba "Adicionar Projetos".
- 1.1.1 Preencha todos os campos mostrados. Os itens que apresentam um asterisco vermelho são considerados obrigatórios. Não é possível prosseguir, caso um desses itens não sejam preenchidos. A) Campus;
	- B) Título do projeto;
	- C) Dados do Projeto que envolvem: Início da execução; Término da execução; Coordenador Receberá Bolsa?; Área de conhecimento; Grupo de pesquisa; e, Palavras-Chaves; e,
	- D ) Descrição do Projeto: Resumo; Introdução; Justificativa; Fundamentação teórica; Objetivo geral; Metodologia da execução do projeto; Acompanhamento e avaliação do projeto durante a execução;

Resultados esperados; Referências bibliográficas; e, Termo de compromisso.

- 1.1.2 A pergunta citada no item 1.1.1 C somente será respondida se houver previsão de pagamento de bolsa ao coordenador no Edital.
- 1.1.3 Ao final do preenchimento de todos os campos, o item 1.1.1, "Aceito o Termo de Compromisso" deve ser assinalado.
- 1.2 Após o preenchimento dos itens 1.1.1, 1.1.2 (quando houver) e 1.1.3, clique em "salvar". Abrirá uma página, mostrando todos os itens preenchidos e a mensagem "Este projeto está em modo de edição. Quando o preenchimento for concluído, clique no botão "Enviar Projeto".
- 1.3 O botão "Enviar Projeto" só poderá ser ativado quando **todas** as abas forem preenchidas: Dados do projeto; Dados do Edital; Equipe; Metas/Objetivos Específicos; Plano de Aplicação; Plano de Desembolso; e, Anexos (se tiver).

# **Capítulo 2: Equipe**

2.1 Aba Equipe: já aparecerá o nome do coordenador. Os outros membros devem ser incluídos, utilizando os botões: Adicionar Aluno; Adicionar Servidor; Adicionar Colaborador Externo.

2.1.1 Adicionar Aluno – Aluno regularmente matriculado no IFMG. este campo só deverá ser preenchido após a aprovação do projeto. É obrigatório o preenchimento de todos os itens: Vínculo (Voluntário ou bolsista); Carga horária (quantas horas o aluno irá dedicar-se ao projeto); Participante (escolha na lista o nome do aluno); Data de Entrada (início das atividades do aluno no projeto). A data de entrada precisa ser após o início do projeto, caso contrário o ateste de frequência não será possível.

2.1.1.1 Se a indicação for de Bolsistas, abrirá novo item "modalidade de bolsa", é obrigatória a seleção entre a lista disponível.

2.1.2 Adicionar Servidor – podem ser indicados tanto o professor quanto o técnico administrativo. É obrigatório o preenchimento de todos os itens: Vínculo (Voluntário ou bolsista); Carga horário (quantas horas o bolsista irá dedicar-se ao projeto); Participante (escolha na lista o nome do servidor); Data de Entrada (início das atividades do servidor no projeto).

2.1.3 Adicionar Colaborador Externo – Pode ser qualquer pessoa da sociedade civil que tenha qualificação para contribuir com o desenvolvimento do projeto. É obrigatório o preenchimento de todos os itens: Carga horária (quantas horas o colaborador irá se dedicar ao projeto); Participante (escolha, na lista, o nome do colaborador); Data de Entrada (início das atividades do colaborador no projeto).

2.1.3.1 – O colaborador externo deve ser previamente cadastrado, pelo coordenador. Para isso é preciso ir ao item "Cadastro>Colaborador Externo>Adicionar Colaborador Externo" e preencher os campos: Dados Pessoas – Nome, CPF, Email e Telefone para Contato; os Dados Profissionais – Instituição, Titulação e Lattes; e Outras Informações – Caso seja necessário anexar algum documento.

### **Capítulo 3: Metas/Objetivos Específicos**

3.1 Metas – Adicionar Metas: Ordem (apenas indique um número inteiro maior ou igual a 1, para estabelecer a ordem das metas) e Descrição (descreva a meta programada para o projeto).

3.2 Após indicação de cada Meta é possível "Adicionar Atividades", "Editar meta" ou "Remover meta".

3.2.1 – Em "Adicionar Atividade" – abrirá uma aba onde é possível determinar a Ordem, fazer a Descrição,

descrever os Resultados Esperados, indicar o responsável por aquela atividade e determinar o período de início e término da execução.

3.2.1.1 – Na página principal de Metas/Objetivos específicos, aparecerá para a meta escolhida os dados que foram adicionados no item 3.2.1.

3.2.2 – Em "Editar Meta" – é possível rever e refazer a meta programada

### **Capítulo 4: Plano de Aplicação**

4.1 Mostra os valores totais disponíveis para cada projeto, de acordo com o que foi estabelecido no edital. Por exemplo:

a) 339018- Auxílio Financeiro a Estudantes / Valor Reservado Edital (R\$ 16.170,00)

b) 332020 – Material de Consumo – valor reservado Edital (R\$13.530,00).

4.2 No botão "Adicionar Memória de Cálculo" – abrirá uma tela com os itens:

a) Despesas: escolher entre as despesas que aparecem, qual será utilizada;

b) Descrição: descrever em que o recurso será utilizado. Indicando se bolsa, se material de consumo (quais produtos de consumo serão comprados) e/ou se capital (quais materiais patrimoniáveis e duráveis serão adquiridos);

c) Unidade de Medida: unidade, volume, tempo de trabalho etc.;

d) Quantidade: quantos produtos, serviços, equipamentos, bolsas etc.;

#### **Capítulo 5: Plano de Desembolso**

5.1 clique em "Adicionar Item" – abrirá outra tela com: os itens "Memória de Cálculo" – mostra todos os itens que foram cadastrados nos itens 4.1 e 4.2.

5.2 Para cada item citado no item 5.1 será determinado o mês de execução, o valor e se o desembolso acontecerá repetidamente por todos o período de vigência do projeto ou se acontecerá somente uma vez.

5.3 Quando for bolsa, aparecerá em "Opções" o botão "Selecionar Bolsista". Aparece o nome dos bolsistas que foram indicados na aba "equipe", conforme capítulo 2.

#### **Capítulo 6: Anexos**

6.1. É possível anexar documentos relativos ao projeto e indicar a qual membro da equipe esse documento se refere ou ainda anexar outros documentos que o coordenador achar importante.

6.1.1 Se o Edital fizer alguma exigência em relação aos documentos da Equipe aparecerá no item "Anexos da Equipe".

6.2 Para as bolsas é possível anexar os Planos de Trabalho dos bolsistas, indicando o Membro da Equipe, mostrando o Desembolso – a qual tipo de recurso será utilizado, mostrando o ano que esse recurso será utilizado e se for um pagamento único ou em meses determinados, é possível indicar em qual mês do ano o recurso será utilizado.

6.3 É possível anexar documentos de até 10.0MB, por exemplo, o plano de trabalho dos bolsistas ou o currículo de um colaborador externo caso ele não tenha o Lattes cadastrado na Plataforma.

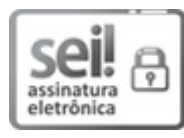

Documento assinado eletronicamente por **Gislayne Elisana Goncalves**, **Pró-Reitor(a) de Inovação, Pesquisa e Pós-Graduação do IFMG**, em 06/02/2024, às 11:59, conforme Decreto nº 10.543, de 13 de novembro de 2020.

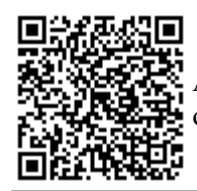

A autenticidade do documento pode ser conferida no site https://sei.ifmg.edu.br/consultadocs informando<br>  $\bullet$  o código verificador 1792983 e o código CRC 6C427F77. o código verificador **1792983** e o código CRC **6C427F77**.

23208.000072/2024-10 1792983v1